# **Comic Book Setup - Part 1**

This tutorial shows you how to set up a comic book type magazine for character animation. This *Setup* is the one used to create the target poses used in the *Blended Comic Book* tutorial.

In this tutorial:

- Using the **Wrap Deformer**
- Using **Wire** Deformers
- **Clustering** Curve CVs as Animation Handles
- Creating a **Reset Pose Shelf Button**
- Strategies for Blend Shape **Target** Creation

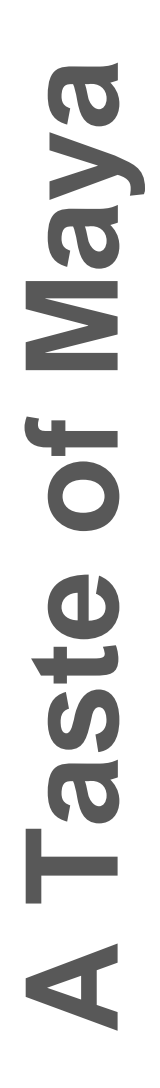

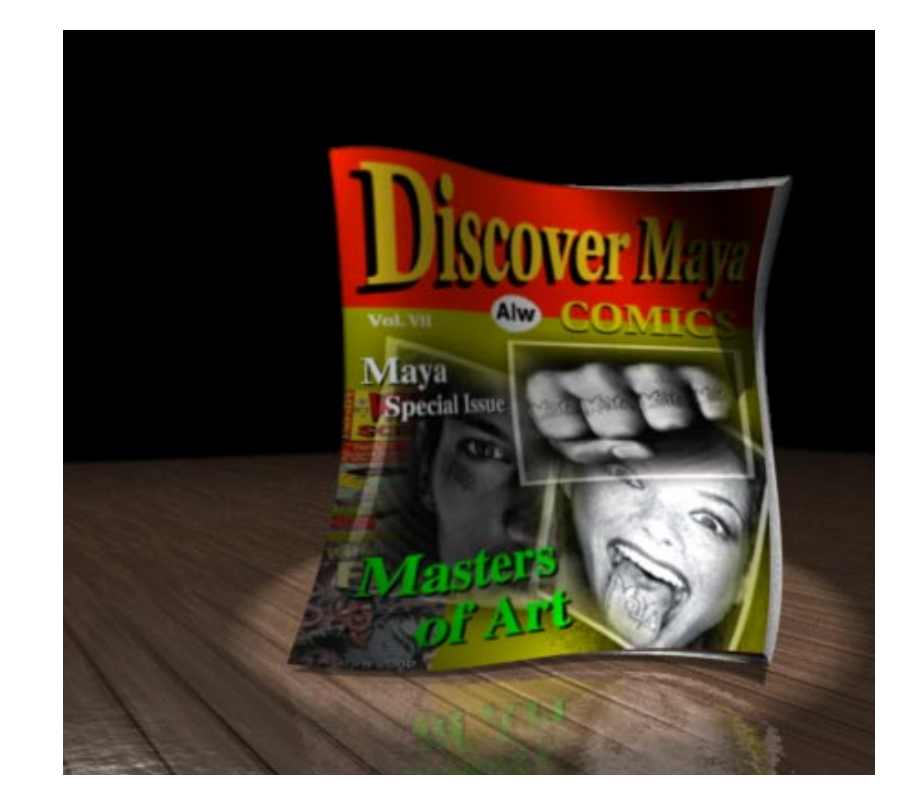

**Note: Before you start**: This tutorial requires Maya scene files. If you haven't installed the tutorial files go to the "Try Maya" section of the "Taste of Maya" CDROM to install.

**Starting Maya**: You can start Maya by double-clicking the **Maya 2.5 Evaluation** icon on the desktop or from **Start** → **Programs** → **Maya 2.5 Evaluation** → **Maya***.*

**In Maya**: Once the tutorial files have been installed you will need to set the current project in order to access the Maya scene files. To set the current project from within Maya select **File** → **Project** → **Set...** and Navigate to the directory where you installed the Maya scene files. Select the directory: *Maya\_tutorial\_data* and press **OK.**

# **Character Control**

The animator's job is to bring life to an object. When you animate you have clear ideas of how the object/ person/animal will move. To create this movement, your character must be manipulated into sequences of poses.

Before you can animate your character, the character must be *setup*. This setup is much like creating a puppet that will be able to perform movements based on input from the animator. Maya provides a powerful suite of tools to do this type of work.

In this tutorial you will work with Maya's deformer tools to create a control mechanism for the comic book. This *setup* will allow you to move the comic book into human-like poses.

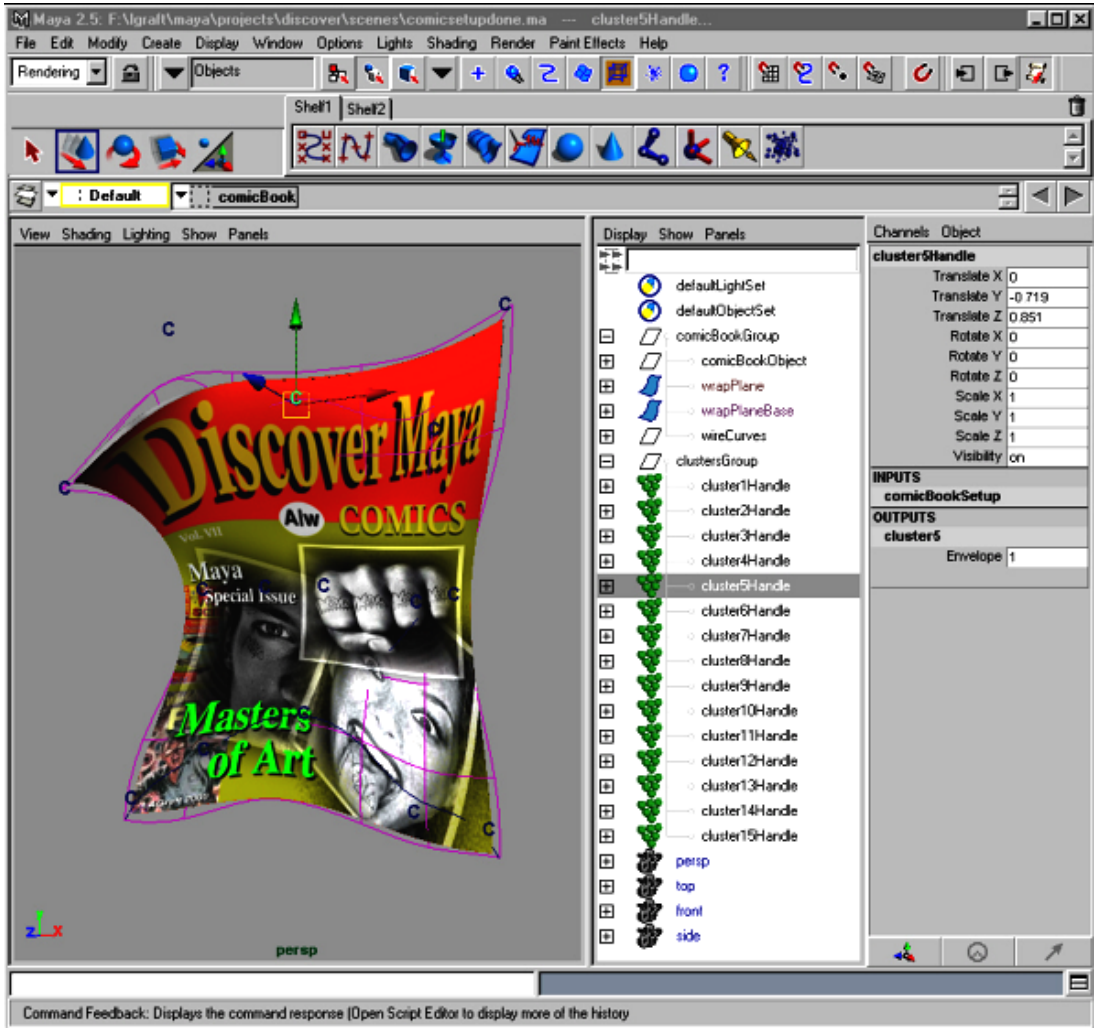

## **Scene file descriptions:**

**comicsetupstart.ma** : This is the scene file you will start with. It contains a textured comic book object and some curves.

**comicsetupdone.ma** : This scene file contains the finished example of the comic book ready for animation or blend shape target creation.

## **Comic Book Cover Texture**

The source image for the comic book cover texture is located in the **sourceimages** directory. You may have to reestablish the path to this texture in the Hyper Shade Editor. This process is shown below. Source images for textures should be referenced automatically when the project structure is established. You may have to establish this path the first time you open a scene file however.

# **Wrap Deformer**

The wrap deformer lets you use any object as a deforming object. Other deformers in Maya such as the lattice deformer work from a predefined shape such as a cube. The wrap deformer can be a NURBS or polygonal surface in any shape you need. In this tutorial you will work with a NURBS plane as a wrap deformer. Think of the wrap deformer as an object that will control the object/s it is connected to.

When working with an object that is made up of more than one surface it is better to simplify this group of objects down to a single surface or deformable shape.

One way to do this is to create a **Wrap** deformer object.

# **1 Open comicBookStart.ma**

- Select **File** → **Open Scene** ...
	- Select **comicsetupstart.ma**
- Press **Open**

This file contains three objects under the group node *comicBookGroup: comicBookObject, wrapPlane*  and *wireCurves*.

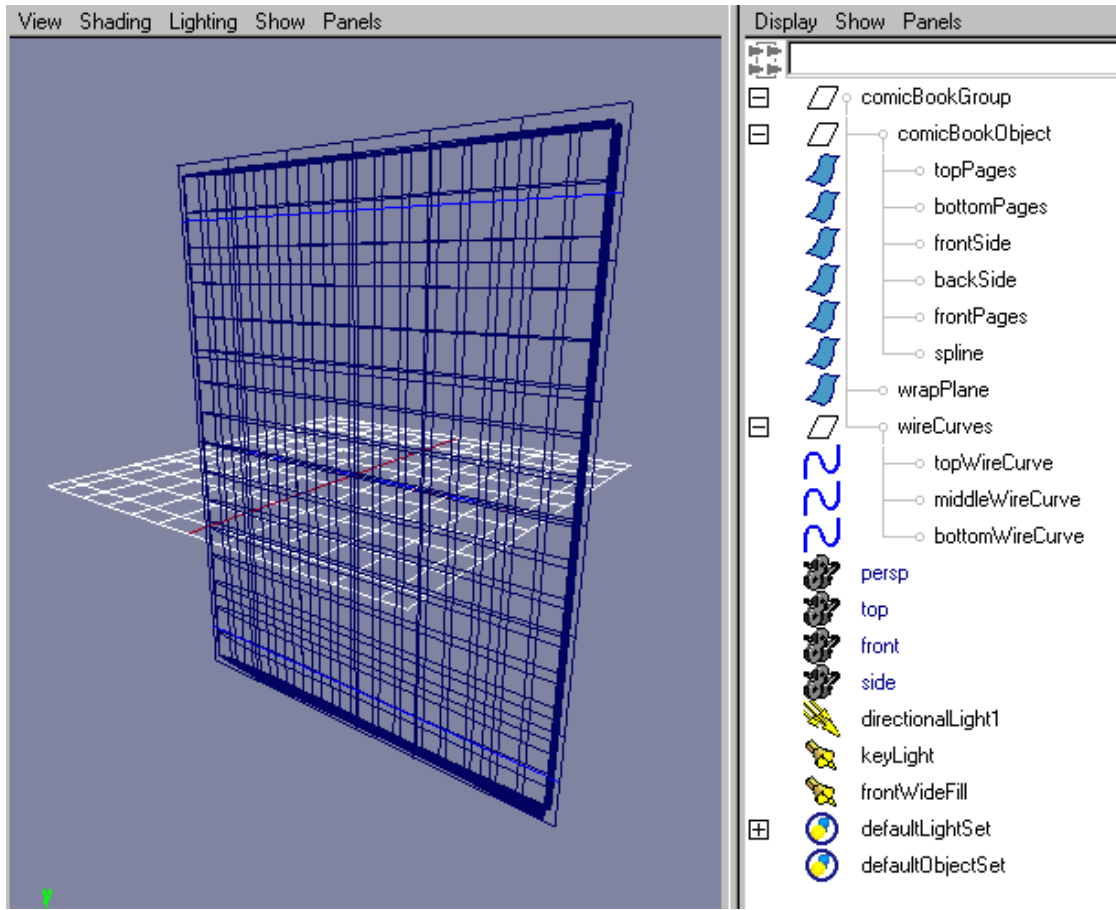

*comicsetupstart.ma configuration and contents*

**comicBookObject** is a group node that contains the NURBS surfaces that make up the comic book. This object started life as a NURBS cube.

The comicBook object has been texture mapped. Press the **5** key for shaded display, **6** key for texture shaded and the **7** key for textures with lighting in the perspective view.

The **wrapPlane** object is a NURBS plane that has been scaled to fit just around the comicBook.

Inside the comicBookGroup is another group named **wireCurves.** This group contains several curves that you will use as wire deformers for shaping the comicBook into various poses later in this tutorial.

# **Comic Book Cover Texture**

If the comic book frontCover texture does not appear on the magazine cover you will need to establish the path to this source image.

■ In **Hypershade/Visor** double click the **frontCover** material from the Visor's **Materials** folder.

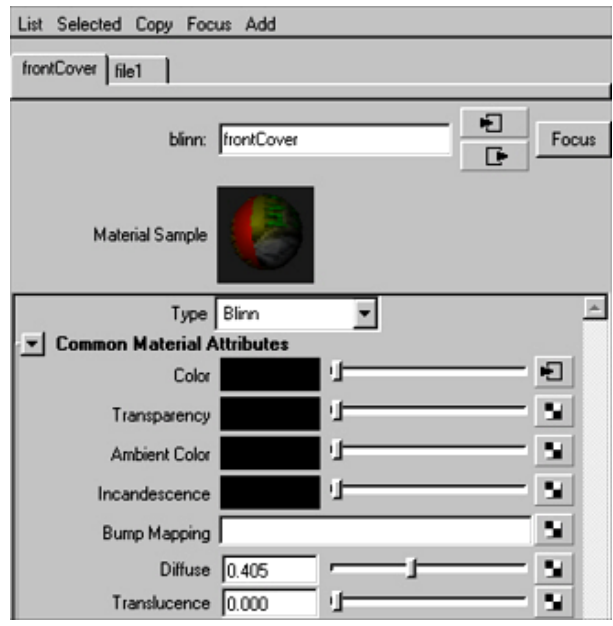

*frontCover material in the Attribute Editor*

■ Use the **Attribute Editor** to edit the material called **frontCover**.

The **frontCover** material has a **file** texture connected to the **Color** attribute.

■ Navigate to the **file1** texture node by pressing on the righthand side arrow button for the **Color** attribute.

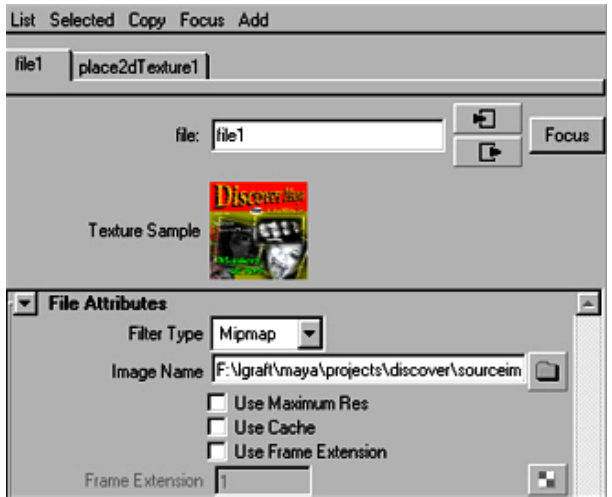

*file1 texture attached to the frontCover Color attribute*

The **Image Name** attribute will need the absolute path to the **comicBook.iff** image located in the **sourceimages** directory.

- Click on the folder icon then navigate to the sourceimages directory.
- Select **comicBook.iff** and press **Open**.

# **2 Create a wrap deformer for the comicBook**

To simplify the deformation applied to the multiple comic book surfaces you will apply a wrap deformer.

- Open the Outliner, **Window**  $\rightarrow$  **Outliner...** If it is not already displayed.
- In the Outliner **Ctrl LMB select** the **comicBookObject** then the **wrapPlane** objects. Make sure to expand the **comicBookGroup** to get to the comicBookObject group in the Outliner.
- Select **Deform** → **Create Wrap** (the **deform** menu is found under the **Animation** menu sets).

This will create a wrap deformer between the **wrapPlane** and the **comicBookObject** group.

The **order** of your selection is important. You can tell which object is the wrap by seeing which object gets a base object added to it. In this case a new object called **wrapPlaneBase** is created indicating that the **wrapPlane** is the wrap deformer.

**Tip:** If you find that you have selected objects in the wrong order, simply press **z** to undo and reverse your selection order and try it again.

The comicBook group is now being controlled by the wrapPlane shape. To move or deform the comicBook objects you will move or deform the wrapPlane object. This single surface is a much simpler object to manipulate.

# **3 Test the wrap deformer**

You should test the wrap deformer.

- Select the wrapPlane object in the Outliner.
- Press **F8** to enter **component** mode.

You should see the CVs of the wrapPlane displayed. If not check your component pickmask settings to ensure that the CVs are pickable.

- **Note:** The **pickmask** is located on the status line and is also known as the **selection mask**. From this portion of the status line you can select which objects or components of objects are selectable and/or which are masked from selection. See the fundamentals tutorial for more information on this powerful feature of Maya.
	- **LMB** drag select a CV on the wrapPlane object.
	- Press **w** to display the transform manipulator
	- Translate the CV and confirm that the comicBook object follows along. Press **z** to undo.

You could begin building targets by "tweaking" these CVs into a pose then duplicating the comicBook group to form a snapshot of this pose. But to make the process a little easier you are going to create a more generalized method of tweaking using wire deformers and clusters.

# **Wire Deformer**

Another Maya deformer is the **Wire Deformer**. This deformer turns a NURBS curve into a object that will deform a surface much like a wire inside a piece of cloth.

## **1 Create wire deformers between the wireCurves and the wrapPlane using the Wire Tool.**

Selection order is **not** used for envoking this function. You will select the objects as you are prompted by the tool. This is the difference between Selection/Action and Tool methods of working in Maya.

■ Select **Deform → Wire Tool...** 

The bottom of the Maya window contains a line called the **Help Line**. You can toggle this section of the UI under the Options menu. The Help Line provides tips and usages for tools and selection operations. The **Wire Tool** will prompt you to select the object you want the curve to deform first.

■ Select the **wrapPlane** in the **Outliner**

Press **Enter** to validate the selection.

Note that the **Help Line** prompts you to then select the curves

■ **Ctrl** select the wire curves in the **Outliner.** These curves are located under the **wireCurves** group.

Press **Enter** to validate the selection

The curves will now deform the wrapPlane as you move them. To move the curves you will cluster the curve **CVs**. The clusters will, in a sense, move the curve **CVs**' positioning up into worldspace. This will make it easier to control the curve CVs' transformation and allow for keyframing of the curve CVs.

- Once you have created your wire curves you can hide or **template** the **wrapPlane**. Templating the wrapPlane will keep a wire version visible but not selectable. **Hiding** the wrapPlane will keep it out of view and only selectable in the **Outliner**.
- To see the objects and curves clearly, use **wireframe** mode by pressing the **4** key.
- In the **Outliner** select the **wrapPlane** and press **Display** → **Object Components** → **Templates** this will turn the **wrapPlane** object into a **templated** object, one that is visible but not selectable.

## **2 Cluster the CVs of the wire curves**

A cluster is a grouping of curve or surface CVs (Control Vertices). A cluster is a very basic deformer. It is used for various jobs that entail moving curve or surface CVs. You will use them in this example as a method of controlling the wire deformer curve CVs.

- Select *topWireCurve* and press **F8** to toggle to component mode.
- **LMB** drag select the **two** edgemost CVs on the *topWireCurve* curve. For example the two adjacent curve CVs in the upper righthand corner.

Select **Deform** → **Create Cluster**

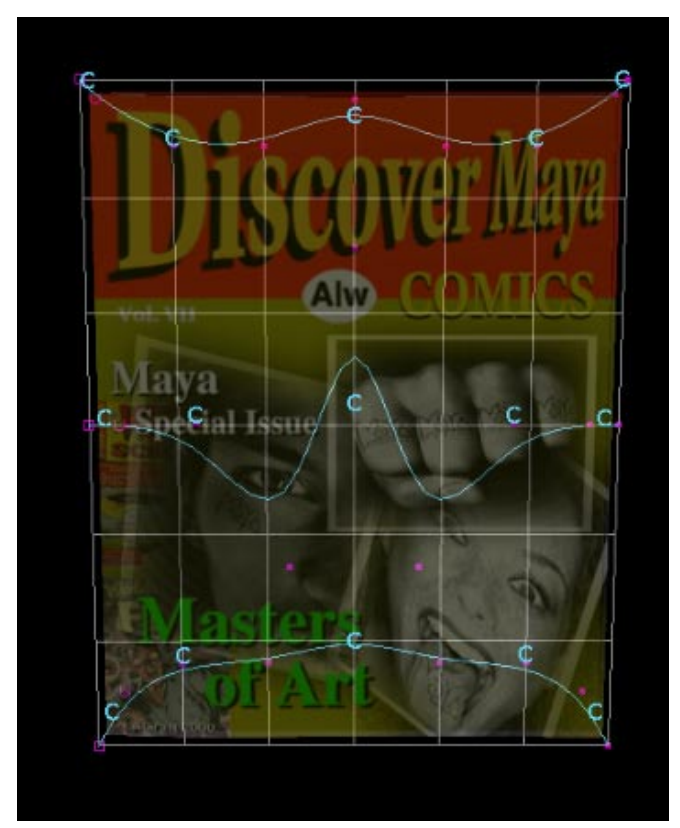

*Pattern of Cluster assignments to wire curve CVs, note center clusters are clustering 3 CVs each.*

- **Tip:** When you create the cluster the selection of the curve will be cleared. You will need to select the curve in the Outliner again and press F8 twice to get back to component mode for CV selection. Use the "**g**" hotkey to repeat the last command once you have selected the next CVs to be clustered. In this case the **Deform** → **Create Cluster** command will be repeated on the selected CVs.
	- Repeat this for the rest of the CVs on this curve using the above image as a guide. Use the "**g**" hotkey to "**repeat last command**", to speed up your workflow.
	- Repeat this for the other CVs on the **mid** and **bottom** curves in the following manner:

**Edge CVs:** The two edge CVs of each curve get a cluster

**Center CVs:** The center three CVs of each curve get a cluster

**Mid curve CVs:** The CV between the center and the edge gets a cluster. See the figure above but also experiment with different configurations.

**Note:** The curves provided for making the wire deformers have been **tweaked** or **shaped** into the curved pattern in order to better control the surface they are associated with. It is a subtle thing that provides a little more control over the wrapPlane surface.

# **More about Clusters**

Although the cluster is a deformer, you can also think of the cluster as moving the CV components up into world space. Using the cluster deformer in this manner you can think of it as a handle for components. A handle that can have keyframes applied to it and animated as any other object.

You can apply a cluster to surface CVs as well as curve CVs. You can also adjust the weight of the deformation on a per CV basis. With surface clustered CVs you can use Artisan and it's paint weights technology to adjust these weights.

A cluster can also behave according to to its parent. The **Relative** attribute on a cluster controls this behavior. This attribute when turned **on** lets you parent the cluster to another object without creating a double transformation. For this tutorial it will not be a factor but if you wanted to parent the clusters to the magazine so that they travelled along with the comic book you would need to set this attribute to **on**.

# **3 Test the Clustered CVs**

The setup is complete for this character. The next task is to see if the character can get in the necessary poses.

- Make sure you are in object mode by pressing the **F8** key.
- Adjust the pick mask to only allow selection of **Cluster** deformers.

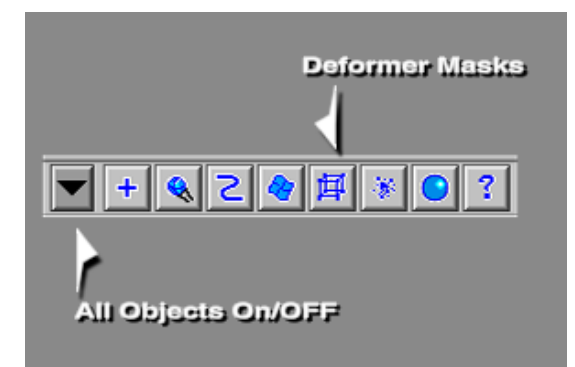

*Pick Mask* 

- In the Pick Mask select **All Objects Off**.
- In the Pick Mask deformer button **RMB** pulldown select **Clusters**.

Now with **only** clusters as selectable objects you can quickly select the clusters and translate them to form your poses. This prevents you from accidentally selecting other objects like the curves or comic book surfaces.

## **4 Group the Clusters**

To make the file a little easier to control you will group the clusters you just created.

- In the **Outliner, shift** select the clusters then select **Edit** → **Group** . This will create a group of the clusters.
- Rename this group as **clustersGroup**.

To get the clusters back to the default undeformed positions:

■ select the **clustersGroup** then select **Modify**  $\rightarrow$  **Reset Transformations** 

This will reset the group and its children back to the position that they were created at or  $< 0, 0, 0 > 0$ translation in X, Y, and Z. Later you will create a shelf button that will do this quickly.

 January 2000, Alias|Wavefront, a division of Silicon Graphics Limited. All rights reserved. By using this tutorial, you have agreed to the terms and conditions which can be found in the setup.exe file in the Install Tutorials folder of the Taste of Maya CD-ROM.

# **Adjust settings to the wrap and wire for best results**

Here are the settings for the attributes of the wrap and wire deformers. You should also experiment with these settings to see what the valid range of values is and how they affect the deformation.

- Place the comic book into a somewhat exagerated pose by translating some of the clusters to form bends and folds.
- Switch to the Channel Box from **Options** → **Channel Box.**
- Select the **wrapPlane** object.

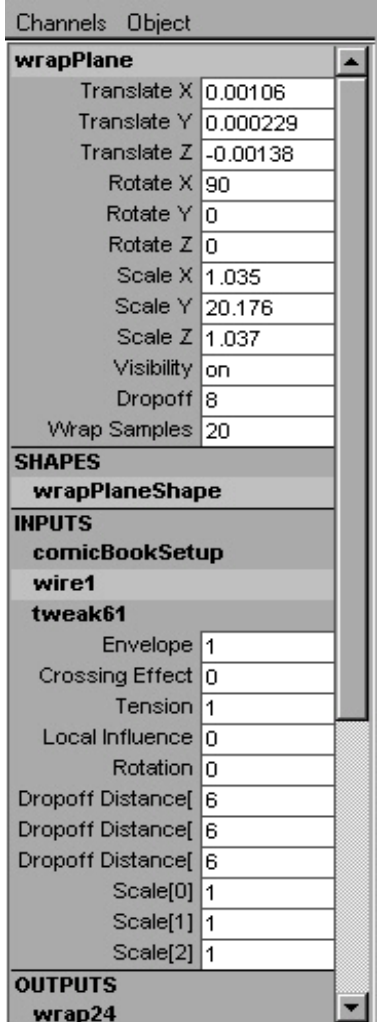

*Channel Box of wrapPlane object showing Dropoff, Wrap Samples and wire attributes*

## **Wrap**

When you create a wrap deformer the object that is the wrap gets two attributes added to it. You can see these attributes in the channel box when the **wrapPlane** is selected:

**Dropoff:** This attribute controls how the wrap influence diminishes over distance. Values between *4* and **8** seems to work fairly well but you can also see what happens at a value of **20**.

**Wrap Samples:** This attribute controls how accurately the wrap is deforming the surface or surfaces. The higher the value the more accurate the deformation will follow but also more slowly as this increases the computational overhead. A value of 15 is fairly accurate without too much calculation. Higher sample values can slow down performance.

## **Wire**

When you create a wire deformer using one or many curves a deformer object is created called a wire. Sometimes it may be hard to get at this node. You can usually find it as a related tab in the Attribute Editor when you select one of the curves that you are using as a wire deformer. You can also see it as an Output node in the Channel Box. This is the preferred method of accessing related nodes and attributes.

**Dropoff Distance**: Each curve in the wire deformer has an entry for dropoff distance. In this case you will see 3 attributes [0], [1], [2]. A value of **6** in each of these seems to work pretty good but again, experiment with these settings.

**Envelope:** This attribute controls the amount of influence the wire will have on the surface. Typically this value is kept at **1** but if you needed to exagerate the influence or decrease the influence you can adjust it here.

**Rotation:** This attribute controls the amount of rotation that the surface will get normal to the curve. Experiment with this attribute, you may find that in certain poses it will help the surface follow the curve's bend without twisting too much. Valid values are from **0** to **1**.

# **Making a Cluster Reset Shelf Button**

You can also make a shelf button that selects all of your Clusters and performs the Reset Transformation with one button click. A shelf button is a command or series of commands that have been recorded as a macro and are executed by selecting the associated icon that appears on a shelf. The following steps will take you through creating and using a shelf button to reset your comic book clusters to their default positions.

## **1 Create a shelf button for Reset Transformations**

■ Hold down the **Shift**, **Ctrl** and **Alt** keys at the same time that you select **Modify** → **Reset Transformations** from the main menu.

**Note:** You cannot use the Hotbox representation of the main menus in this manner to create a shelf button.

This will create a **shelf button** for this command on the currently displayed shelf.

#### **2 Edit the Shelf Button Command**

- Select **Options** → **Customize UI** → **Shelves...**
- from this menu select **Shelf Contents** tab and then the **Reset Transformations** button that you have created.
- Select the **Edit Commands** tab, this displays the **MEL** commands that are executed when you press the shelf button.

You need to add the "*selection of your clusters*" part of the command.

- Open the Script Editor, either by pressing the button in the far bottom righthand corner of Maya or by **Window** → **General Editors** → **Script Editor.**
- In the **Outliner** select the **clustersGroup** group. The action is reflected in the **Script Editor** as:

select -r clustersGroup;

■ **LMB** drag to select this entire line of text (including the semi colon "**;**" at the end of the line).

January 2000, Alias|Wavefront, a division of Silicon Graphics Limited. All rights reserved. By using this tutorial, you have agreed to the terms and conditions which can be found in the setup.exe file in the Install Tutorials folder of the Taste of Maya CD-ROM.

When it is highlighted **MMB** drag it to the Shelves editor above the Reset Transformation command also known as *makeIdentity***.** (You may have to press the enter key **before** the *makeIdentity* command to make room for the *select -r...* command to go above.)

■ Here is what the two commands in the shelf button editor will look like:

```
select -r clustersGroup;
makeIdentity;
```
■ Now add a selection clear command. Under the makeIdentity line add:

```
select -cl;
```
Note that if you **LMB** drag select nothing in the perspecive view this is the command that is echoed to the **Script Editor**.

■ You should now have three lines:

```
select -r clustersGroup;
makeIdentity;
select -cl;
```
■ Once you have the command looking right then press the **enter key** on the "**numeric**" keypad to validate. Press *Save All Shelves* to save the shelves to the Maya preferences.

Test the operation by translating some clusters and then press this shelf button to make sure it is working as intended.

You can build and edit shelf buttons in this manner to create handy "**macros**" for often repeated commands and series of commands.

## **Finished Scene File comicsetupdone.ma**

The scene file **comicsetupdone.ma** is also provided as a finished version of the setup steps you have just completed. For the following steps and in the future, to work from a finished setup use this scene file.

# **Building Blendshape Targets**

You now have a character that is setup and ready to animate. You can simply begin moving the clusters and keyframing their position. In this manner you can animate the comic book into many actions and performances.

You can also record these poses as blend shapes targets. In the Blended Comic Book tutorial you see the results of creating these targets as a library of movement or as an in-between sequence.

The process of building blendshape animation involves creating blendshape targets that the base object will deform into. Typically, duplicates of the base object that form the candidate targets will have identical topology. This is desireable and will make the deformations smoother but also note that Maya will do blendshapes between objects that do not have identical topology or a one to one correlation between each objects geometric configuration, i.e. Vertice count, vertice position etc...

The following steps show you the beginning of the process.

## **1 Duplicate the comicBookObject as the base object.**

You will need a comicBook to act as the base object. This comicBook will be the one that is animated with blendshape animation.

■ Reset the clusters back to their default or un-deforming position.

- Select the comicBookObject group and press **Ctrl d** or select **Edit** → **Duplicate** to make a copy of the comicBookObject in its rest pose.
- **Rename** this group as **comicBookBase**

## **2 Pose the comicBookObject using the clusters**

Now pose the character into poses that you can blend between. Think in terms of moving only a localized area like the hand to form a pose, the waist, the head, the foot. You will be adding these poses together so avoid having two poses that both move the same part of the character. This would result in double or summed movement and may not work the way you intended. This is the process for building *Individual* targets.

- Create a pose and then duplicate the comicBookObject group and translate this copy to a place behind your work area. Rename this group to something meaningful.
- Reset the clusters back to their default position.
- Pose the comic book again and duplicate the comicBookObject group again.
- Repeat this process until you have several target posed groups.

## **Two strategies for working with blend shapes**

Blend shape targets can be used individually or as in-betweens.

# ■ **Individual targets**

The first strategy is to create individual movements that can be added together to form poses. For example you could create a target that just has the arm move and another target that has the leg move. When you create a blend shape using the default settings, a slider is created for each target. By combining these two targets you can put the character into the needed pose. This technique allows for reuse of targets to create many different poses.

## ■ **In-Between targets**

With this strategy you create a series of poses that complete a motion. When you create the blend shape you specify "In-Between" in the Create Blend Shape Option Box. This will create a single slider that transitions through each target.

## **Workflows for target creation:**

## **Individual**

1. Create a pose and then duplicate the comicBookObject group and translate this copy to a place behind your work area. Rename this group to something meaningful about the part of the object you are deforming,( ie. headBending).

2. Reset the clusters back to their default position.

3. Pose the comic book again and duplicate the comicBookObject group again.

4. Repeat this process until you have several target posed groups that will lead into one another and not overlap too much.

## **In-Between**

1. Create a pose then duplicate the comicBookObject group, translate this copy to a place behind your work area. Rename this group to a numbered pose to identify the sequence order.

2. Translate the clusters to the next pose in the sequence.

3. Duplicate the comicBookObject group, translate and rename this group to the next numbered sequence.

4. Repeat until the poses have been created to complete the performance.

# **CONCLUSION**

There are many ways to animate a character in Maya. Each of Maya's deformers has its strengths and because you can layer these deformers you have several options for getting the shape to go where you want it to go.

Create simple control handles that quickly let you put the character where you want it. If you find that you need more control then add it in. But it is usually best to keep things simple at first.

Learn each deformer's attributes and what they control. Work on very simple mockups first. Then apply what you have learned to the full model.

# **Work with the blend shapes created from this setup:**

The *Blended Comic Book* tutorial available on the Discover Maya CD uses targets created by this setup technique in blend shape animation. The comic book serves a tennis ball takes a bow and even morphs into an anvil in this tutorial.

# **Blended Comic Book - Part 2**

This tutorial shows you how to use Maya's blend shape deformer tools to animate a comic book.

In this tutorial:

- Creating individual and in-between blend shape animation
- Keyframing blend shape animation
- Deleting and Editing blend shapes
- Strategies for creating blend shape targets

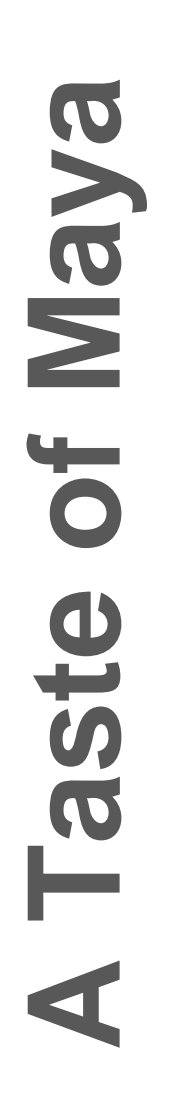

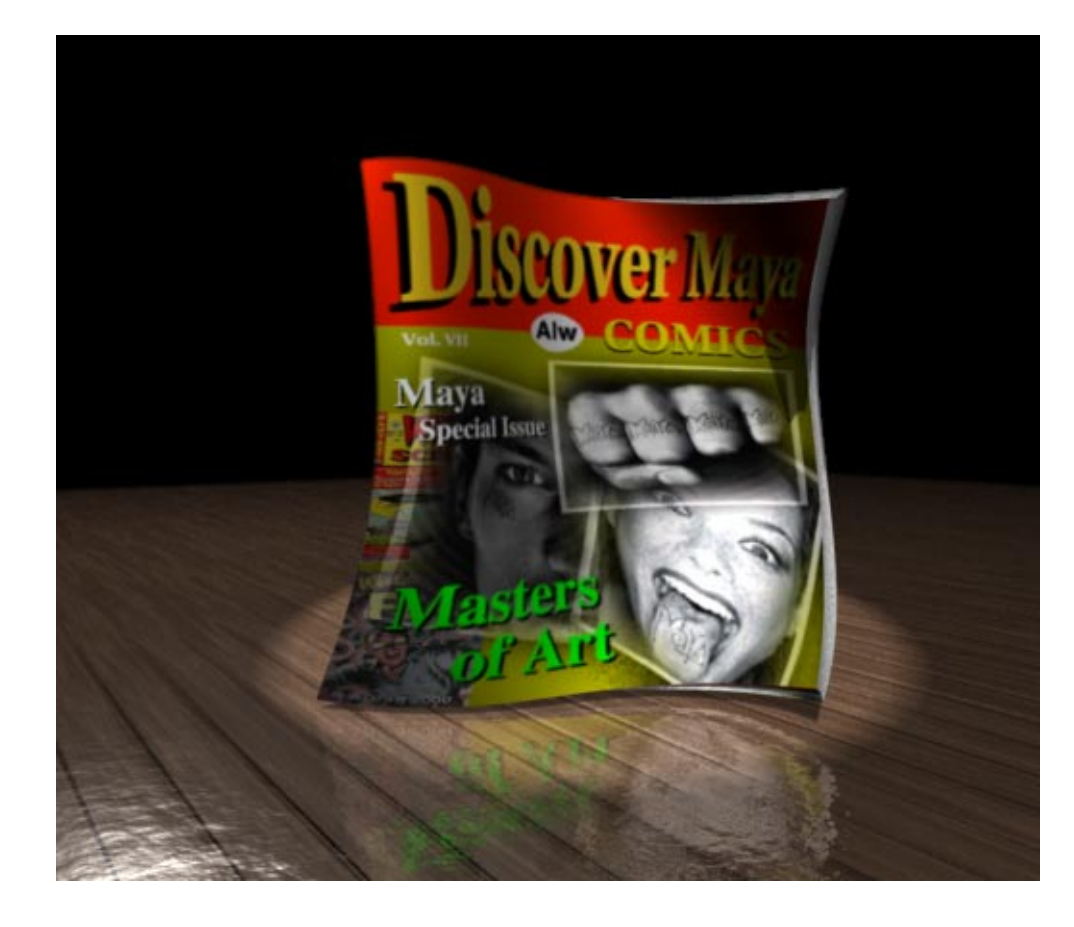

**Note: Before you start**: This tutorial requires Maya scene files. If you haven't installed the tutorial files go to the "Try Maya" section of the "Taste of Maya" CDROM to install.

**Starting Maya**: You can start Maya by double-clicking the **Maya 2.5 Evaluation** icon on the desktop or from **Start** → **Programs** → **Maya 2.5 Evaluation** → **Maya***.*

**In Maya**: Once the tutorial files have been installed you will need to set the current project in order to access the Maya scene files. To set the current project from within Maya select **File** → **Project** → **Set...** and Navigate to the directory where you installed the Maya scene files. Select the directory: *Maya\_tutorial\_data* and press **OK.**

# **Comic Book / Magazine animation**

Applying animal characteristics to a normally in-animate object is a time honored and much demanded animation job. Advertisers often ask for their products to become actors in commercial and print pieces.

In this tutorial you will create two types of blend shape animation using provided *target poses.* You will then animate between these poses.

A second tutorial called *Comic Book Setup* has been created that explores the techniques used for setting up the magazine for character control. This is the character setup that was used to create the character based blend shape targets you will be working with in the following tutorial.

# **Scene file descriptions:**

**comicbookstart.ma** : This is the scene file you will start with. It contains groups of posed objects you will use to blend between.

**comicbookanim.ma** : This scene file contains blend shape animation using all of the provided target poses.

**comicbookserve.ma, comicbookbow.ma, comicbookothers.ma** : These scene files contain the comic book with various blend shapes applied matching the progression of this tutorial.

## **Layers:**

The duplicated posed targets of the comic book in these Maya scene files have been organized into **layers**. These layers can be made visible by accessing the layer bar, **Options** → **Layer Bar**. To toggle the **visibility** of each layer press the RMB (Right Mouse Button) on the layer button, and select **Visible**.

## **Comic Book Cover Texture:**

The source image for the comic book cover texture is located in the **sourceimages** directory. You may have to re-establish the path to this texture in the Hyper Shade Editor. This process is shown below.

# **Blendshape Animation**

Blend shape animation in Maya is the technique of deforming a "base" object by blending through a series of "target" objects. These "target" objects are deformed into the poses that the "base" object will assume or morph into. The blendshape is then keyframed at the desired pose at the desired time.

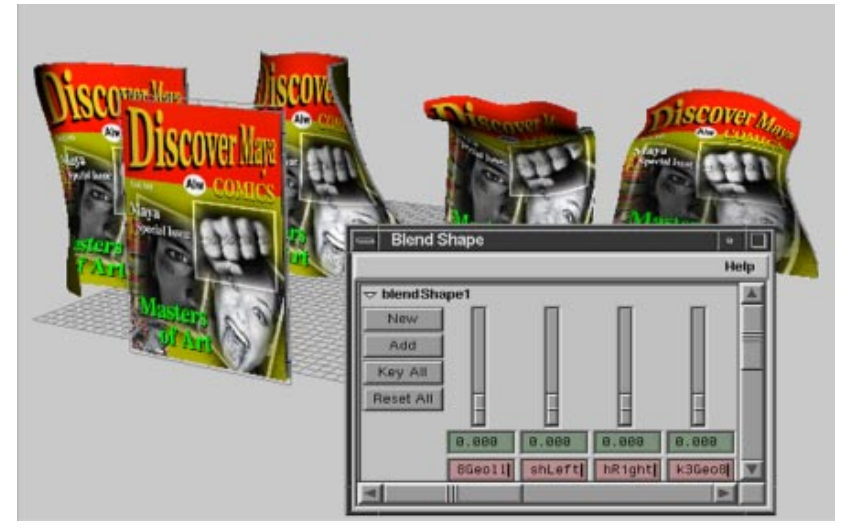

*Blend Shape Editor Window* 

# **Blend shape workflow in brief:**

**1.** Create the object that will undergo blend shape animation (In this example it will be a comic book).

**2.** Make multiple copies of the object (comic book) and deform them into poses. The posed copies are called *targets*. The original object that is undeformed but is going to have the blendshape applied to it is called the *base*.

**3**. Apply the Blend Shape deformer to the **targets** and **base** objects.

**4.** Open the Blend Shape Editor, **Window** → **Animation Editors** → **Blend Shape...** adjust and keyframe the mix of blend shape target sliders.

**5**. Adjust keyframes and **animation curves** in the **Graph Editor** for smooth motion and blending.

# **Local and World Blend Shapes:**

Blend shapes can blend between objects and only use the **local space** or component shape deviation or they can also include the **world space** transformations in each target. In this tutorial we will use the local space blend shape interpolation for blending between target poses.

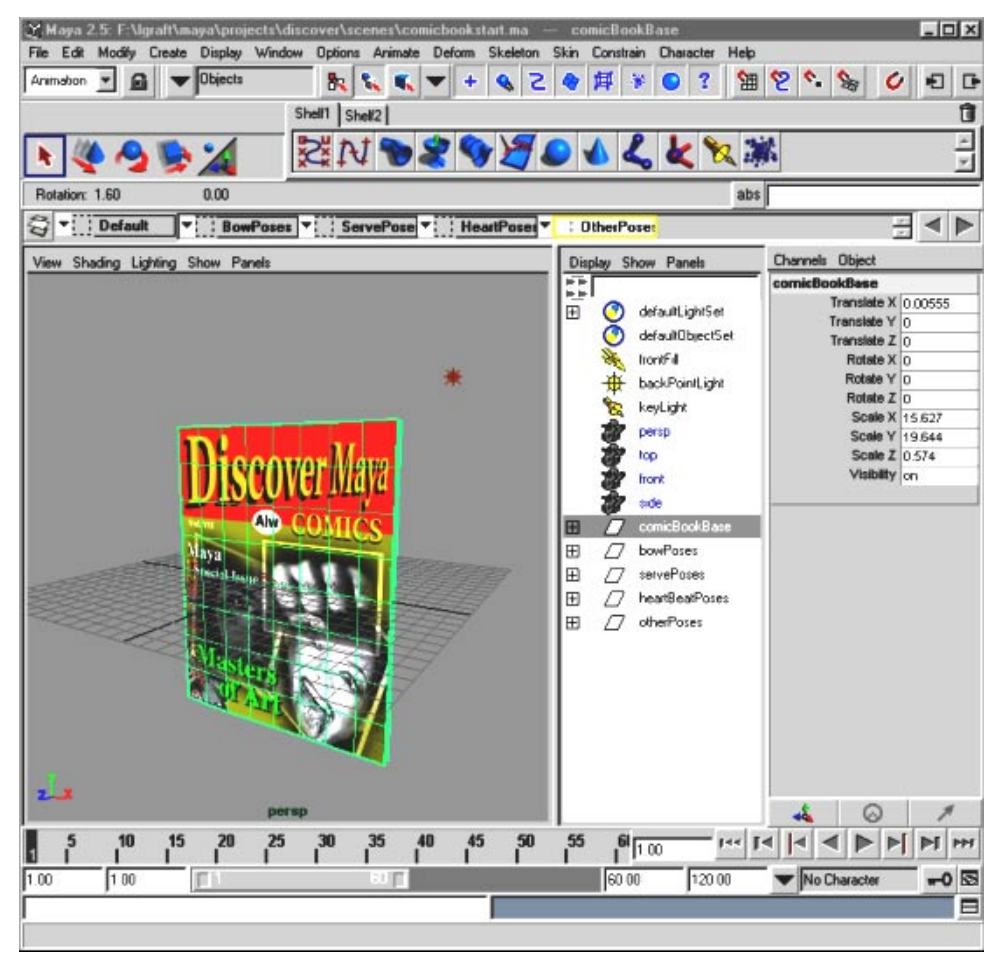

*comicbookstart.ma objects and layers*

# **Creating Blend Shape Deformer Animation**

In the following tutorial steps you will be working with the blend shape deformer to create blend shape animation using provided target objects.

# **1 Open comicBookStart.ma scene file**

- Start Maya
- Select **File** → **Open Scene** ...

Navigate to the location on your hard drive where you have copied the project files from the CDROM. The scenes directory is where you will find maya scene files.

- Select **comicbookstart.ma**
- Press **Open**

This file contains several objects and groups of objects:

- **comicBookBase**
- **bowPoses**
- **servePoses**

## **heartBeatPoses**

#### **otherPoses**

Open the **Outliner** to view these object groups as well as lighting and camera objects.

These objects are actually groups of objects. In the Outliner you can **LMB** on the **+** sign to the left of the object name to open the nested objects. These objects may be parents of other objects as well.

The comicBook object has been texture mapped. Press the **5** key for shaded display, **6** key for texture shaded and the **7** key for textures with lighting in the perspective view.

# **Comic Book Cover Texture**

If the comic book frontCover texture does not appear on the magazine cover you will need to establish the path to this source image. When you have your project directory setup correctly, sourceimages like this one should be referenced automatically. You may need to establish this path when using these scene files with the evaluation copy of Maya for the first time.

■ In the **Hypershade/Visor** window select the **frontCover** material from the Visor's Materials folder.

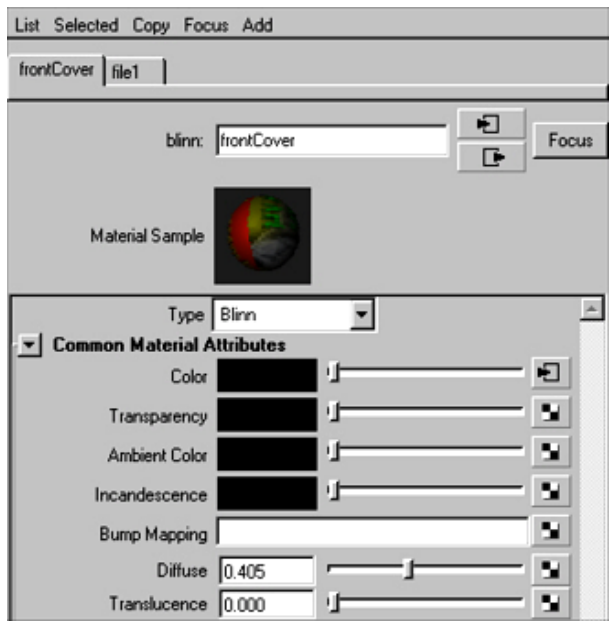

*frontCover material in the Attribute Editor*

■ Use the **Attribute Editor** to edit the material called **frontCover**.

The **frontCover** material has a **file** texture connected to the **Color** attribute.

■ Navigate to the **file1** texture node by pressing on the righthand side arrow button for the **Color** attribute.

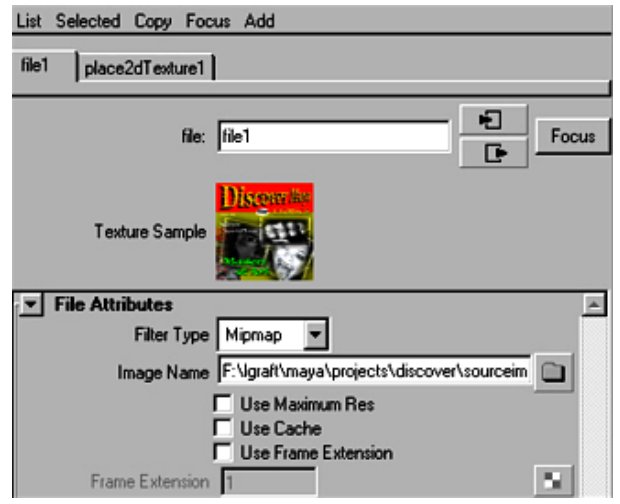

*file1 texture attached to the frontCover Color attribute*

The **Image Name** attribute will need the absolute path to the **comicBook.iff** image located in the **sourceimages** directory.

- Click on the folder icon then navigate to the sourceimages directory.
- Select **comicBook.iff** and press **Open**.

You should see the comic book cover texture appear when you are in shaded texture mode. (Press 6)

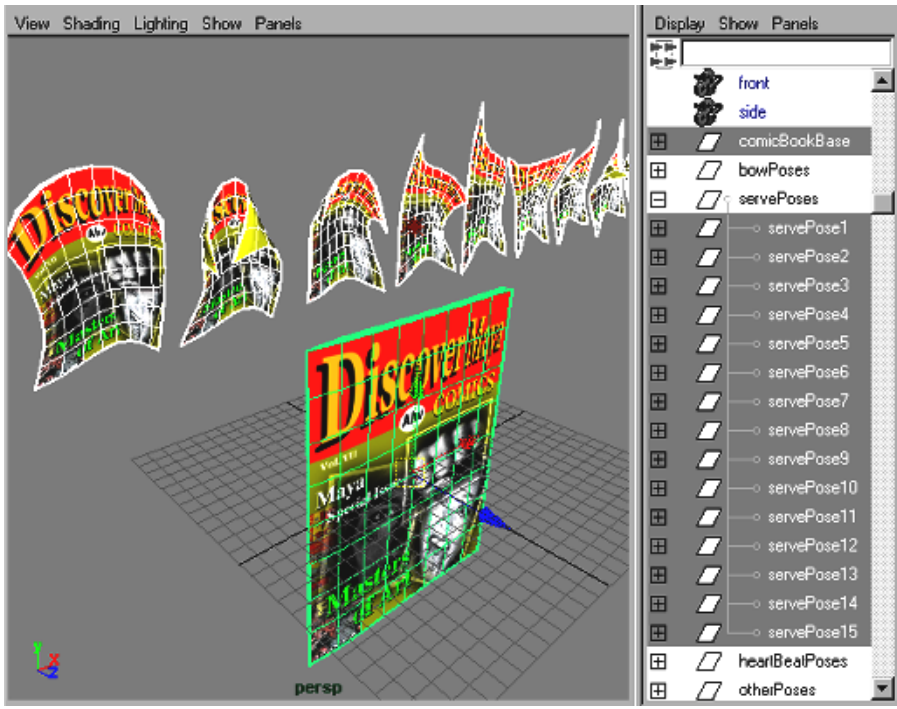

*Blend Shape Targets for Serve Poses*

#### **2 Create a blend shape between the serve targets and the comicBookBase objects.**

Create a blend shape relationship between the bow targets and the comicBookBase objects. Selection order is important.

- In the Layer Bar **RMB** toggle Visibiltiy for the **ServePoses** layer to see these objects in the viewport. If the Layer Bar is not visible select **Options** → **Layer Bar** from the main menu.
- In the **Outliner** open the **servePoses** group to see its contents. There are several groups each listed in order servePose1, servePose2, etc.... These groups will be the **targets** for the blend shape.
- Select these **target** groups in the **Outliner** by holding down the **Ctrl** key and **LMB** selecting each one or **Shift** select the top group in the list then the bottom group in the list to select these groups/objects quickly and in order.
- With the **Ctrl** key pressed select the **comicBookBase** group to add this to the selected objects list last.

This order of selection is important. The targets first and the base object last. The order of target selection will also determine the order of target slider or target position in the blend shape.

- In the **Main Menu** select **Animation** as the menu set. (Left hand upper corner)
- Select **Deform → Create Blend Shape** □ option box. Confirm that Blend Shape is reset to the default values by pressing **Reset**. The default settings will make "Individual" targeted sliders. But we want to do an "In-Between" blend shape first. Later we will do an "individual" blend shape.

Select "**In-Between**" check box so that it is checked.

Press **Create** to create the blend shape.

■ Open the blend shape editor

Select **Window** → **Animation Editors** → **Blend Shape ...**

A blend shape slider should be created in this window. Adjust the slider through its range to see the base object morph between the series of target poses.

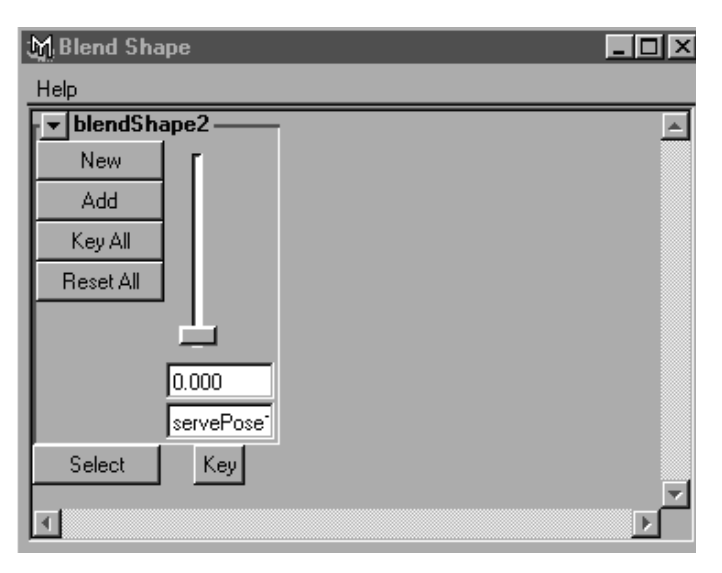

*Blend Shape for Serve In-Between Poses*

## **3 Keyframe the blend shape sliders to animate through the poses**

By adjusting the slider and keyframing its value you can control the speed in which poses and blends between poses occur.

To change time **LMB** drag in the **Time Slider** time line. The current time field will reflect the current frame.

Once a pose has been reached at the proper time, keyframe the slider by pressing the Key button in the blend shape window.

■ Adjust the current time in the time slider. Key the poses for the desired time until you have a rough animation sequence.

If you just want a linear progression through the pose set a keyframe at frame **1** with a slider value of **0**, change current time to frame **90** and set the slider to a value of **1** and press key.

You may have to adjust the **Range Slider**, expanding the playback range to **1 - 90** frames.

■ Press the play button to see the progression through the poses over time.

# **Deleting Target Shapes**

If you are happy with the blend shapes being derived from the targets you can delete the targets and still retain the blend shape animation. The deformation information is retained in the blend shape when you delete blend shape targets. This can reduce the size of your Maya file. To get the deleted target back, you could set the base object in the pose with the blend shape slider then duplicate the base object.

**Note:** To edit the blend shape you will use the same type of selection/action. For example to delete a blend shape slider you would select the target that corresponds to the slider then the base object and then select **Deform** → **Edit Blend Shape** → **Add/Remove/Swap** to edit the blend shape in the manner necessary.

# **Two strategies for working with blend shapes**

Blend shape targets can be used as In-Betweens or as individual targets.

# ■ **In-Between targets**

With this strategy you create a series of poses that complete a motion. When you create the blend shape you specify "In-Between" in the Create Blend Shape Option Box. This will create a single slider that transitions through each target. This is what you just did to make the comic book serve the ball.

# ■ **Individual targets**

This strategy involves creating individual movements that can be combined together to form poses. For example you could create a target that just has the arm moved or posed and another target that has the leg moved or posed. When you create a blend shape using the default or individual settings, a slider is created for each target. By combining these two targets you can put the character into the needed poses. This technique allows for reuse of targets to create many different poses by combining them. You need to be careful in selecting how you transform between some poses. They may not be compatible without using some sort of transition pose.

# **1 Change the Time Slider range**

If you have created animation and would like the following blendshape animation to occur after the keys you have created then adjust the range slider farther down the timeline

■ If your first blendshape animation runs from frames **1** to **90** then set the range slider to run from **90** to **180**. You can do this in the **Playback Start Time** and **Playback End Time** fields of the **Range Slider**.

You may have to increase the **End Time** field to a value greater then your **Playback End Time,** in this case greater than **180**.

## **2 Create "Individual" blend shapes using the bow poses**

Now you will create a blend shape that uses individual target poses. You will animate the base object by blending in a combination of target poses.

- On the Layer Bar toggle visibility for the **ServePoses** to hidden the **BowPoses** to Visible.
- In the Outliner open the **bowPoses** group
- Shift Select from top to bottom the bowPose groups: headPose, rt\_shoulderPose, rt\_armPose, etc....
- Ctrl select the comicBookBase object last.
- Targets and base should be all selected at this point.

Select **Deform** → **Create Blend Shape** ❐ to open the option box.

- Press **Reset** to reset the options to the default settings. Note that **In-Between** is **not** checked.
	- Press **Create**

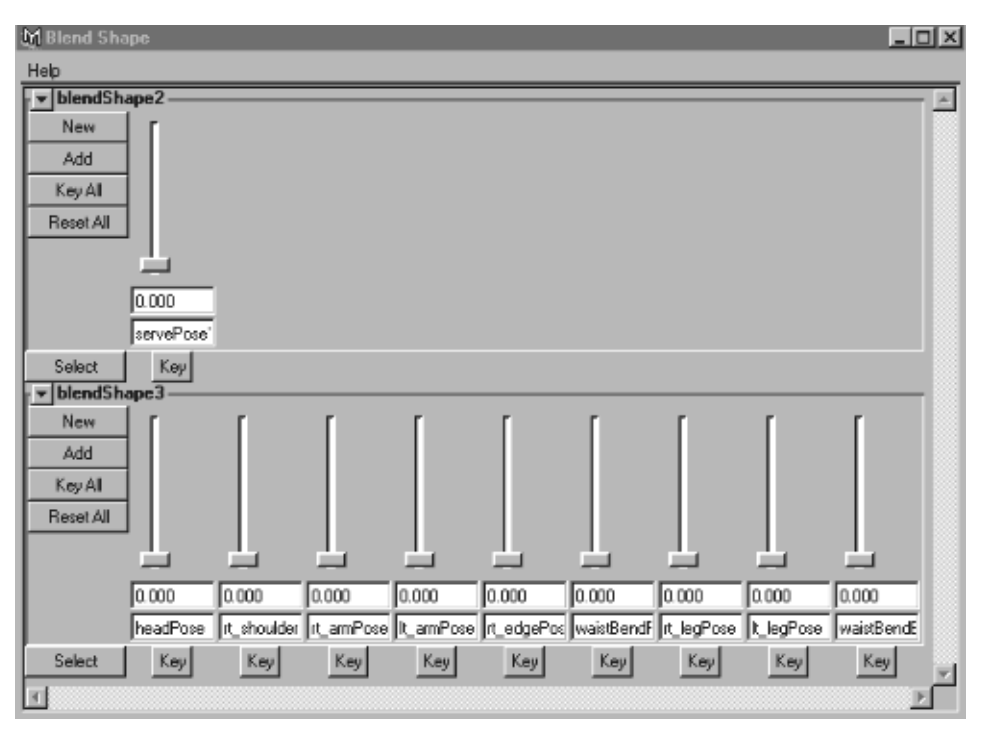

*Blend Shape for Comic Book Bow below the serve Blend Shape.*

The default settings for blend shape will create blend shape sliders for each individual target you have selected. Each of these sliders will contribute to the shape of the base object.

If the comicBookBase object looks a little **chunky** texture-wise press **3** to increase the display smoothness.

## **3 Animate the Blend Shape**

Adjust and key the individual slider values to form poses that will create animation on the comic book. The targets that have been provided are designed to work for the character to take a bow.

■ Open the blend shape window to view the individual blend shape sliders.

Select **Window** → **Animation Editors** → **Blend Shape ...**

Adjust each slider to see how they work together.

- In the same manner as the earlier steps, key the slider value against different frames.
- **Tip:** Another handy feature of the Blend Shape editor is the KeyAll button. This lets you apply a key on all the sliders at once at the current frame.

You can work in a rough manner and clean up the animation in the graph editor. Note that some targets may not flow smoothly into each other and also that some poses will add to each other and require mid-range values to compensate.You may find that you cannot get to a pose without the need for some additional inbetween target poses.

The second tutorial that is related to this example explains how to setup the comic book as a character for quickly creating these target poses.

# **4 Create Blend Shapes using the other provided target objects**

The scene file also contains two more groups of targets, hearBeatPoses and otherPoses.

- In the Outliner open the **heartBeatPoses** groups and the **otherPoses** groups.
- To view these targets in the viewport toggle on their respective **Layers.**
- **Shift** Select from top to bottom the **heartBeatPoses** groups.
- **Ctrl** select the **comicBookBase** object last.
- Targets and base should be all selected at this point.
	- Select **Deform** → **Create Blend Shape** ❐ to open the option box.
- Press **Reset** to reset the options to the default settings. Note that **In-Between** is **not** checked.
- Select **In-Between** so that it **is** checked

## Press **Create**

■ Repeat this process for the **otherPoses** group but **do not** use **In-Between.**

You should have **4** blendshapes in your scene and the ability to blend the comicBook into many different poses and shapes.

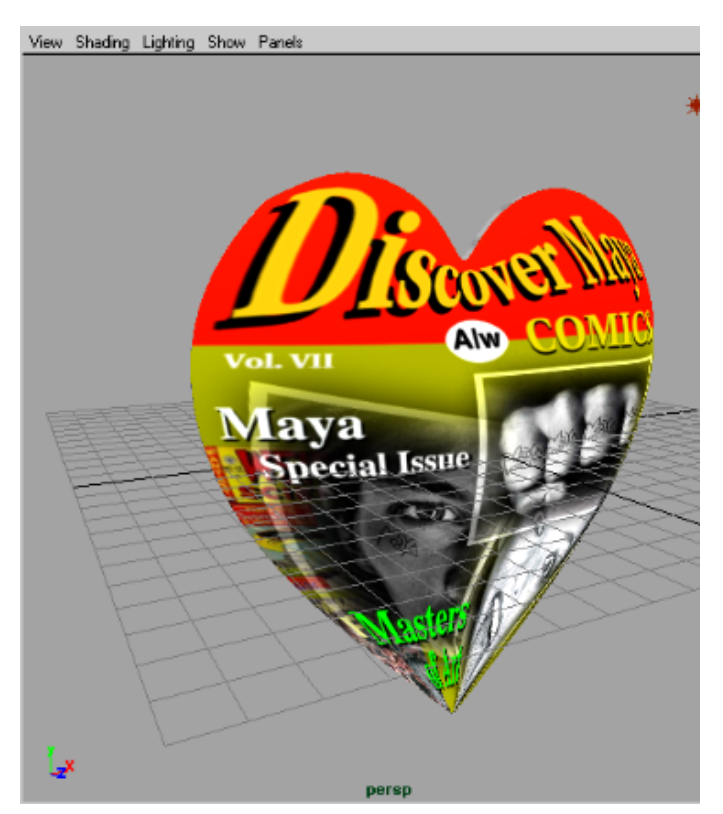

*Heart Blend Shape Applied to the Comic Book*

# **Workflows for target creation:**

## **Individual**

1. Create a pose and then duplicate the comicBookObject group and translate this copy to a place behind your work area. Rename this group to something meaningful about the part of the object you are deforming,( ie. headBending).

2. Reset the clusters back to their default position.

3. Pose the comic book again and duplicate the comicBookObject group again.

4. Repeat this process until you have several target posed groups that will lead into one another and not overlap too much.

## **In-Between**

1. Create a pose then duplicate the comicBookObject group, translate this copy to a place behind your work area. Rename this group to a numbered pose to identify the sequence order.

2. Translate the clusters to the next pose in the sequence.

- 3. Duplicate the comicBookObject group, translate and rename this group to the next numbered sequence.
- 4. Repeat until the poses have been created to complete the performance.

# **CONCLUSION**

The power of Maya's blend shapes comes from quickly creating morphing and blending between objects of like or disimilar shapes. There are many ways to animate a character in Maya. Each of Maya's deformers has its strengths and because you can layer these deformers you have several options for getting the shape to go where you want it to go.

Blend shape animation can be broken down into **two** basic techniques:

**1.** Each portion of the shape is blended individually, this is a common technique for blending facial animation. A blend for each facial muscle.

**2.** The entire shape is blended into complete poses, happy face, sad face, mouth phonems, and other expression based shapes.

# **Learn How the Target Poses used in this tutorial were created:**

The *Comic Book Setup* tutorial further illustrates Maya's powerful deformer tools. Layering deformers to create a structure that is easy to control is the goal of this tutorial. The target poses used in the bow and serve blend shape were created using the character setup you will learn in the *Comic Book Setup* tutorial.